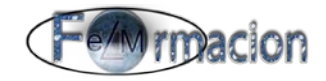

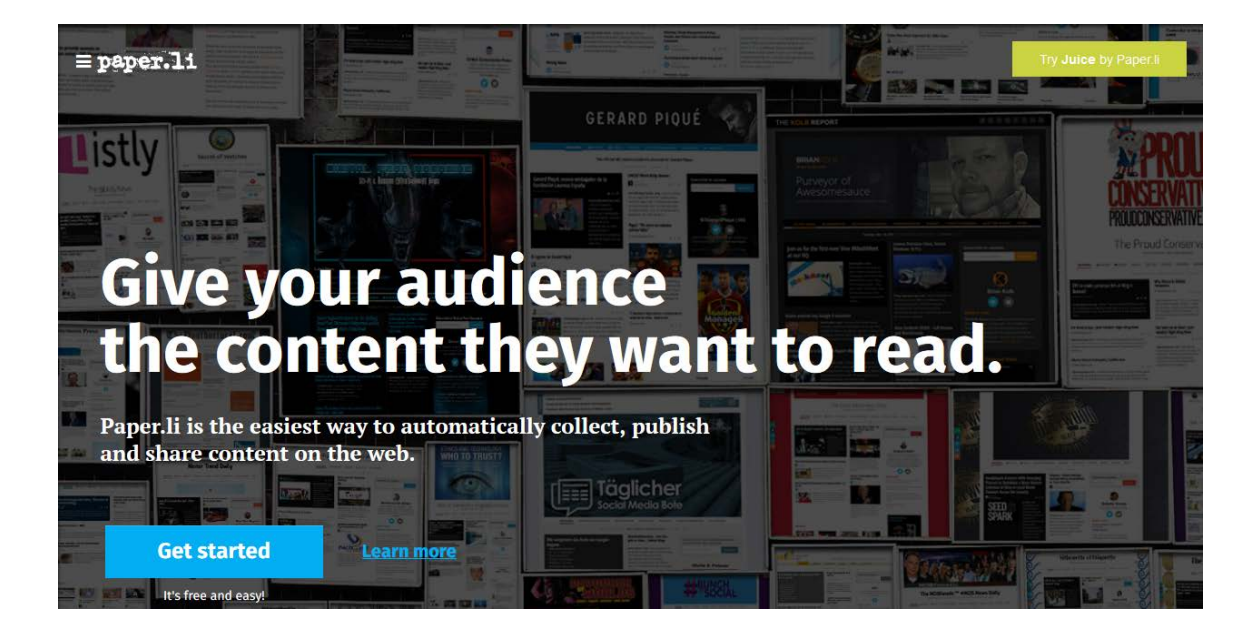

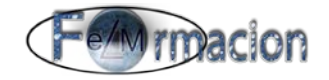

## **Índice.**

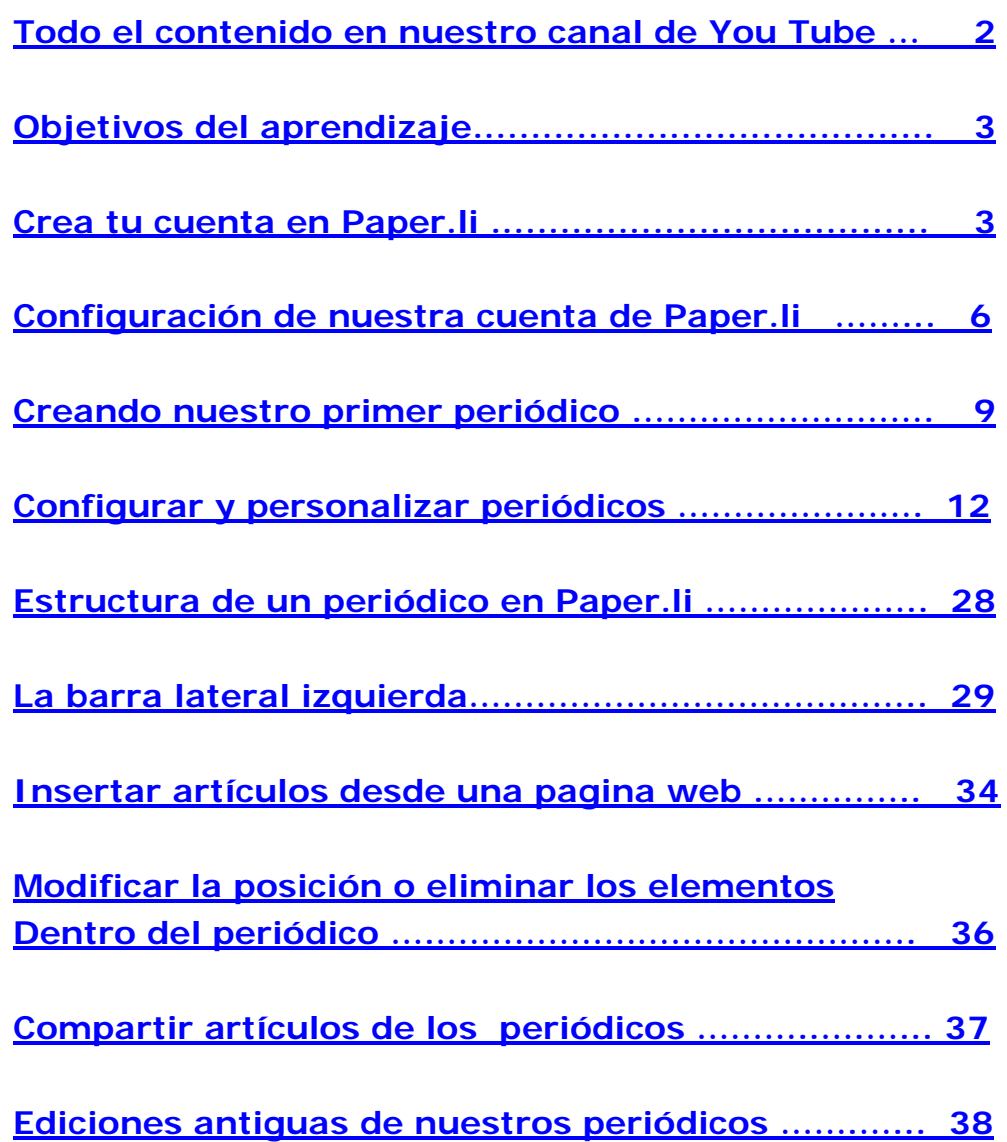

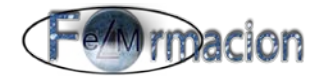

#### <span id="page-2-0"></span>**Todo el contenido en nuestro canal de You Tube**

A parte de este manual tendrás todo el contenido del mismo en forma de video en la siguiente lista de reproducción de nuestro canal de You Tube.

<https://www.youtube.com/playlist?list=PLkbfAs8DnfZgAS38D2Y2PbILJ4mHH5di6>

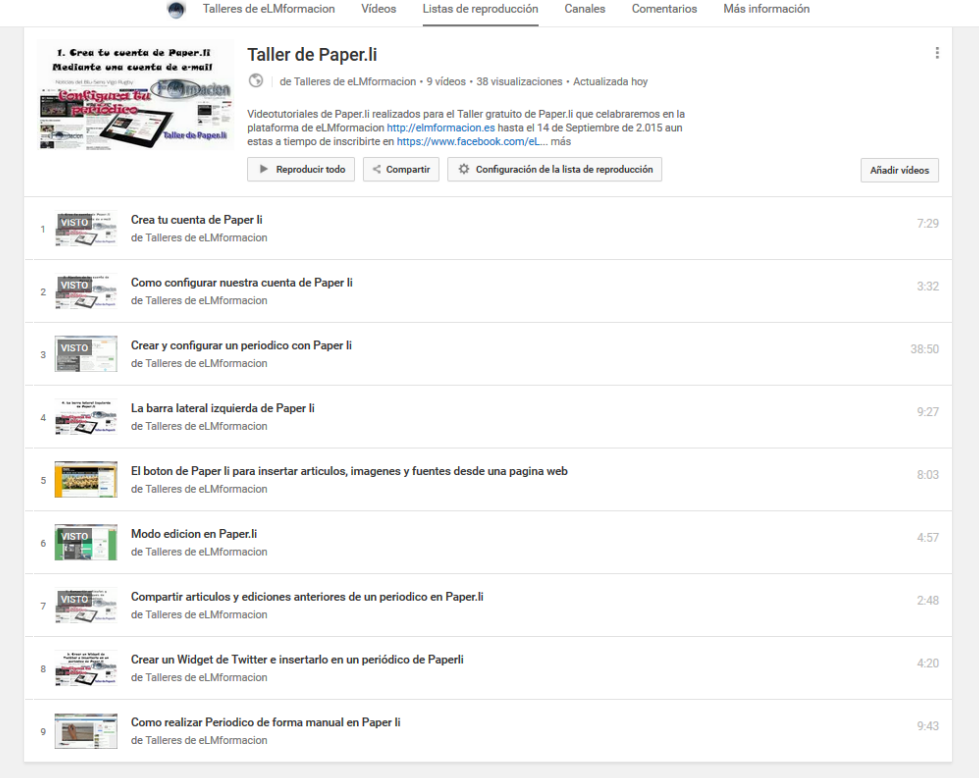

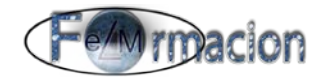

#### <span id="page-3-0"></span>**Objetivos del aprendizaje.**

Publish your club's magazine

- **Conocer** las características de la Herramienta Paper.li.
- **Aprender** a crear una cuenta de Paper.li y el manejo de la misma.
- **Aprender** a realizar nuestros periódicos con Paper.li
- **Conocer** como configurar los periódicos que hemos creado con Paper.li.

### <span id="page-3-1"></span>**Crea tu cuenta en Paper.li** paper.li  $Q$  Learn more  $\rightarrow$ **IE** Newsstand A registrarse / iniciar sesión Create your online newspaper in minutes. Automatically find, publish & promote engaging articles, photos and videos from across the web. The inMotion Kitesurfing Daily Q  $\rightarrow$

[Paper.li](http://paper.li/) nos permite publicar un periódico online con noticias recopiladas de diferentes fuentes, la automatización de la selección de fuentes y de la forma de compartir nos posibilita que podamos dejar la herramienta desatendida y esta continuara publicándose automáticamente, recogiendo información en base a keywords, hashtags, listas de Twitter o fuentes RSS que hayamos seleccionado.

 $0000000$ 

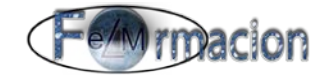

A continuación os indicaremos como podéis crear vuestro periódico con [Paper.li](http://paper.li/)

En la versión gratuita podremos crear hasta un máximo de 10 periódicos.

1. Entraremos en la página de Paper. li y nos registraremos en la parte superior derecha

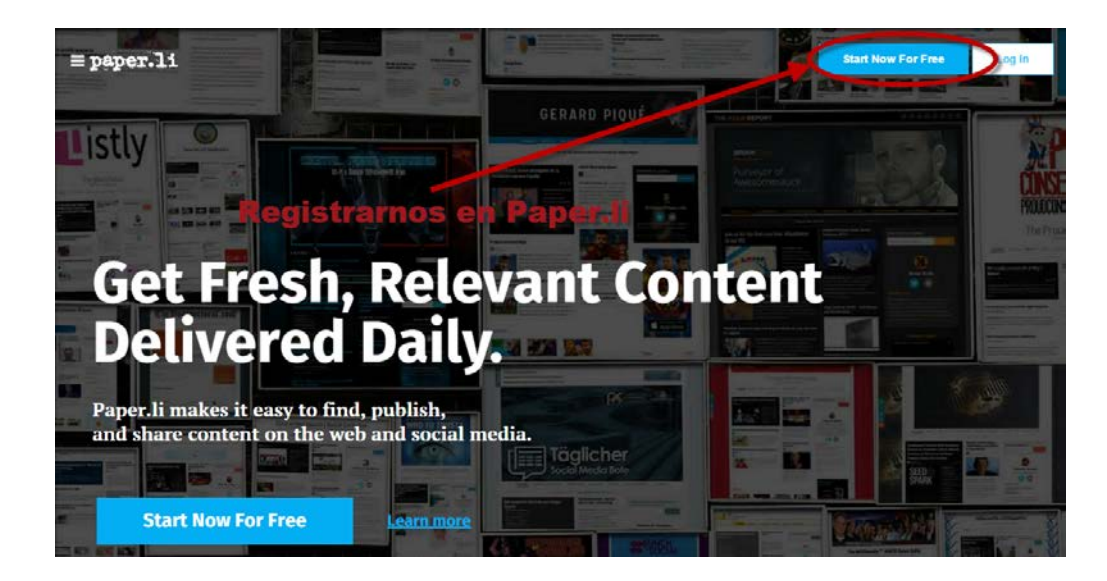

2. Podemos registrarnos con nuestra cuenta de Twitter, Facebook o nuestra cuenta de correo electrónico

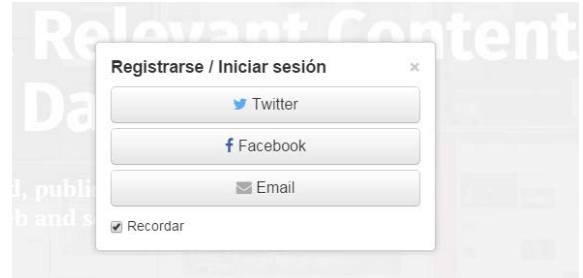

Si nos registramos con nuestra cuenta de Twitter o Facebook no pedirá que autorice a Paper.li para usarla.

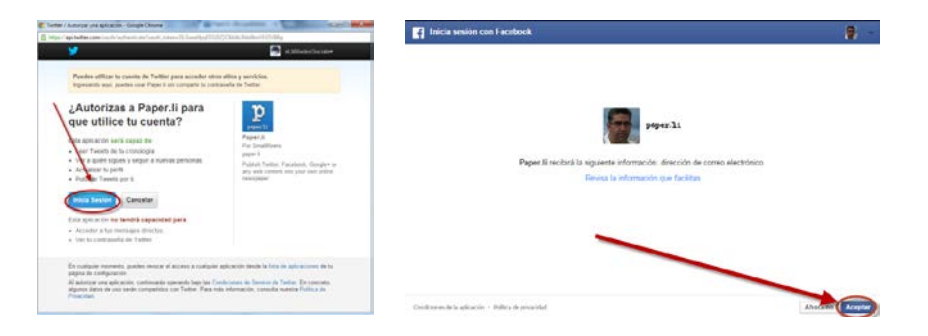

3. Aunque nos hayamos registrado mediante Twitter o Facebook nos pedirá nuestra dirección de correo para podernos registrar. Se nos enviara un e-mail para que confirmemos nuestra cuenta.

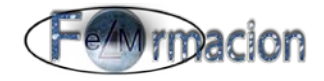

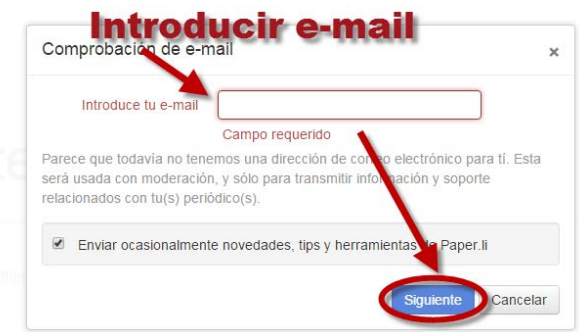

4. Si nos registramos a través del e-mail nos mostrara una ventana como la siguiente en la misma deberemos pulsar sobre regístrate ya. Únicamente si ya tuviéramos nuestra cuenta creada podríamos entrar rellanando nuestro correo electrónico y nuestra contraseña.

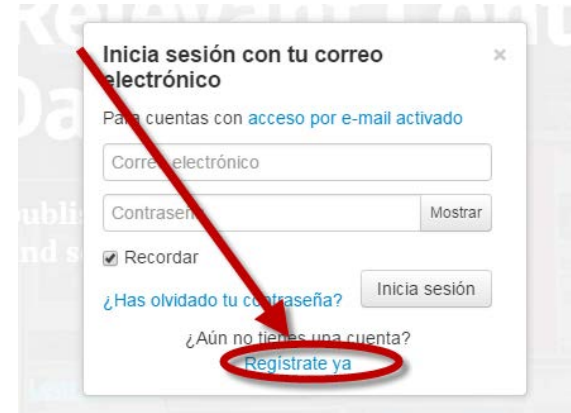

5. En la siguiente ventana deberemos de rellenar los datos del Nombre, Apellido, email y contraseña y debemos marcar la casillo de aceptar las condiciones de uso de Paper.li

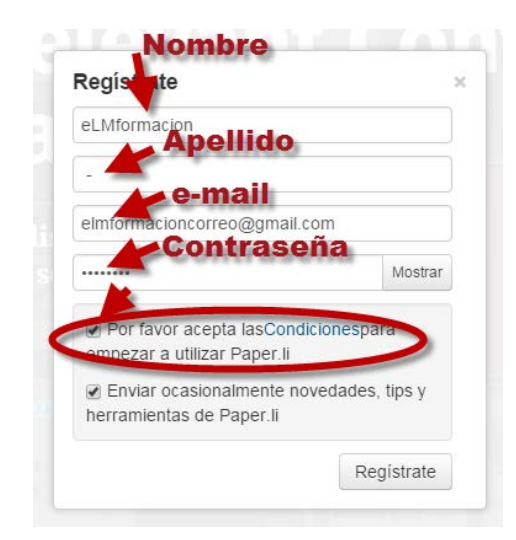

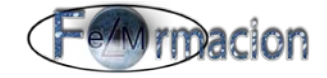

6. Con esto ya tendremos nuestra cuenta de Paper.li y nos llevara a la siguiente pantalla desde donde podremos crear nuestro primer periódico de una forma rápida, aunque nosotros vamos a ir paso a paso y ver todas las opciones que tenemos desde la configuración de nuestra cuenta antes de la creación de nuestro periódico.

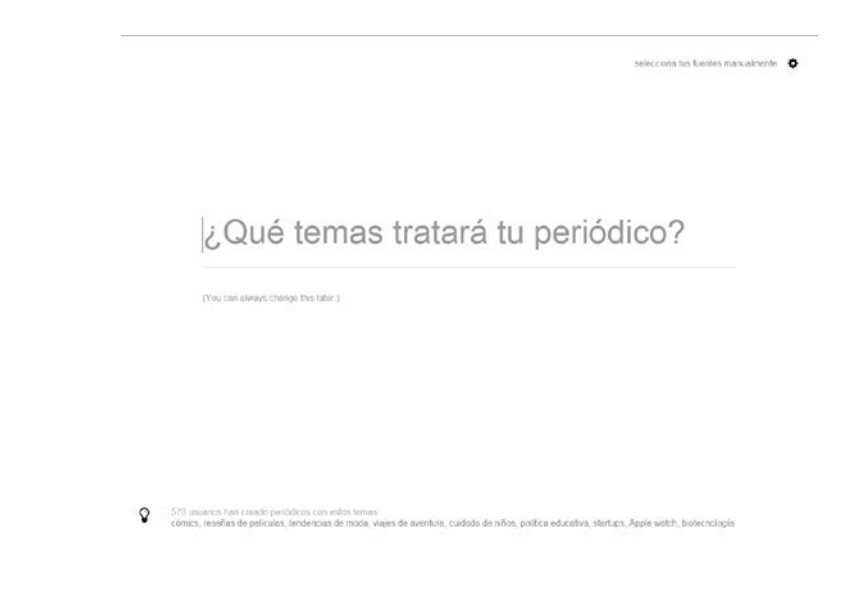

#### <span id="page-6-0"></span>**Configuración de nuestra cuenta de Paper.li**

Una vez con nuestra cuenta creada volveremos a la página de [Paper.li](http://paper.li/) si estamos identificados veremos como ya no aparece en el margen superior derecho el botón

y si pulsamos en la parte superior izquierda sobre  $\equiv$  **paper.11** veremos cómo Log In se despliega un menú desde el que podremos configurar nuestra cuenta y crear nuevos periódicos.

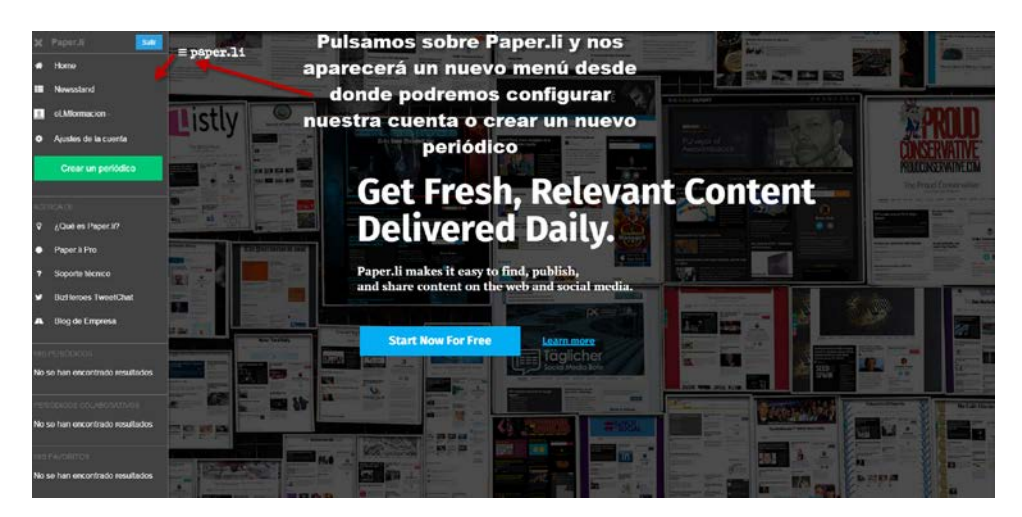

En caso de no estar identificados pulsaremos sobre el botón de Log- In en la parte superior derecha o si desplegamos el anterior menú podemos realizarlo desde el botón Entrar.

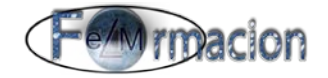

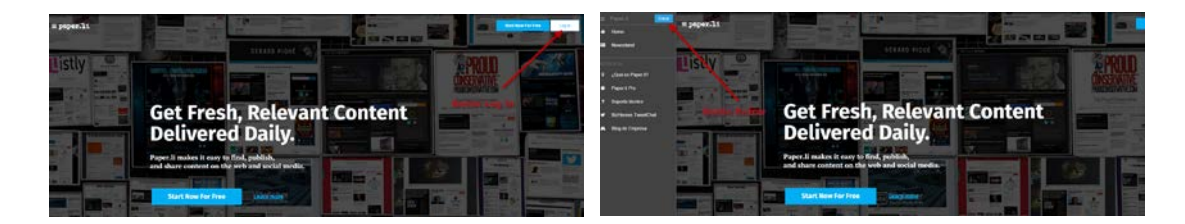

Podemos identificarnos con cualquiera de los 3 mismos métodos que hemos visto para crear nuestra cuenta de Paper.li, Twitter, Facebook o e-mail.

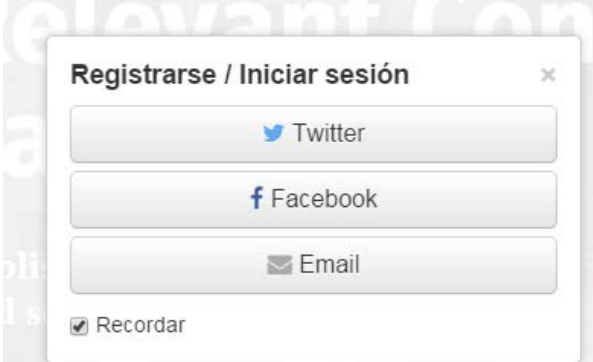

Una vez con la cuenta creada e identificados dentro de paper.li iremos al panel izquierdo (para desplegarlo o plegarlo pulsaremos siempre sobre el botón  $\equiv$  **paper.11** y pulsaremos sobre Ajustes de la cuenta. Nos aparecerá la siguiente pantalla en donde podremos personalizar los siguientes elementos.

Perfil del editor:

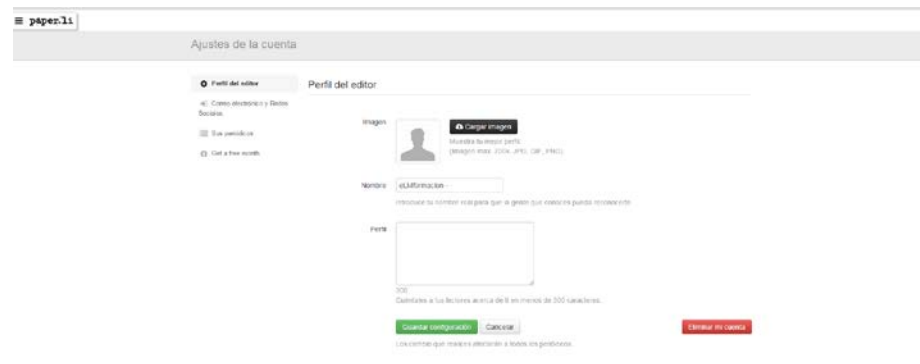

- Imagen: Si hubiéramos creado nuestra cuenta a partir de Facebook o Twitter por defecto en nuestro perfil nos incluiría la foto del perfil de nuestro Facebook o Twitter depende de con que aplicación nos hayamos registrado. Pinchado en Cargar imagen podremos incluir una imagen a nuestro perfil.
- Nombre. Podremos cambiar el nombre con el que hemos creado nuestra cuenta.
- Perfil. Espacio para poner una descripción de nuestro perfil. Esta descripción será visible después en el periódico, tenemos un máximo de 300 caracteres para la misma.

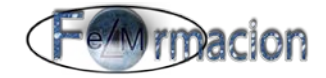

- También tenemos en la parte inferior derecha el botón de eliminar cuenta Eliminar mi cuenta
- Una vez finalizado no debemos olvidarnos en pulsar Guardar configuración Guardar configuración

Correo electrónico y Redes Sociales:

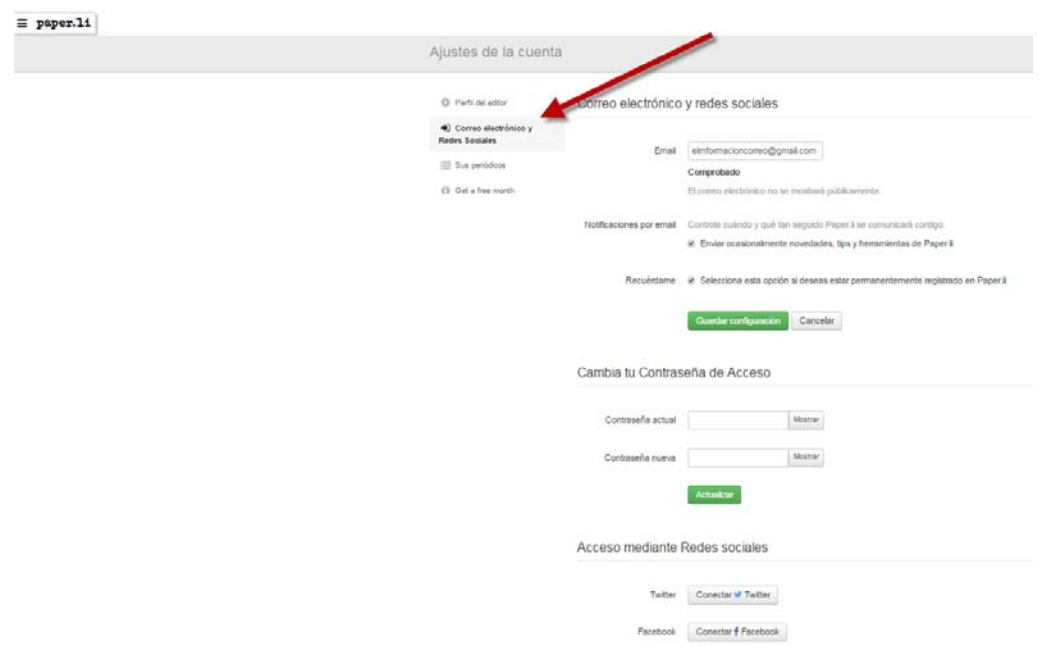

- Email. Podremos cambiar la dirección de nuestro correo electrónico.
- Notificaciones por email. Si está activado nos enviara una notificación cada vez que se actualicen nuestros periódicos.
- Recuérdame. Si quieres estar permanentemente registrado.
- Cambia tu contraseña de acceso: Nos permite cambiar la contraseña de acceso a nuestra cuenta de Paper.li
- Acceso mediante Redes Sociales: Nos permite vincular nuestras redes sociales Twitter o Facebook a nuestra cuenta de Paper.li.

Tus periódicos:

Nos permite desde esta pantalla crear un nuevo periódico o ver los que ya tenemos creados.

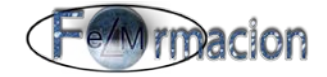

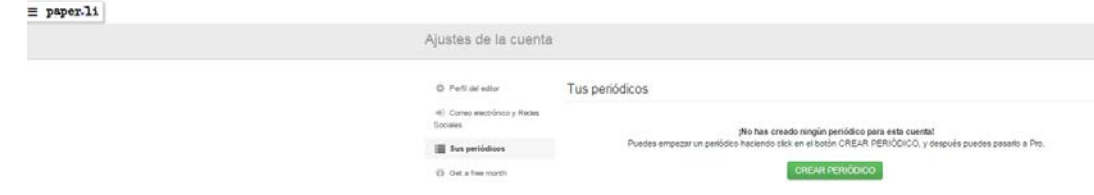

Obtener un mes gratis:

Este función solo es válida para las cuentas de Pago (Pro)

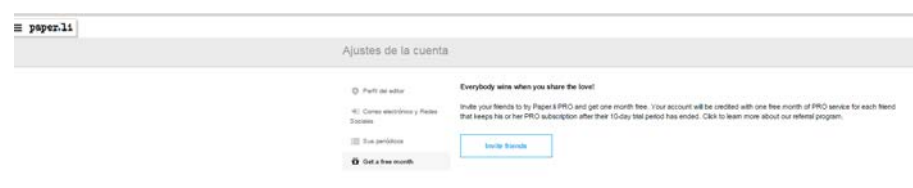

Cuando hayamos acabado de configurar nuestra cuenta volveremos al menú principal pulsando sobre el botón de la parte superior izquierda.

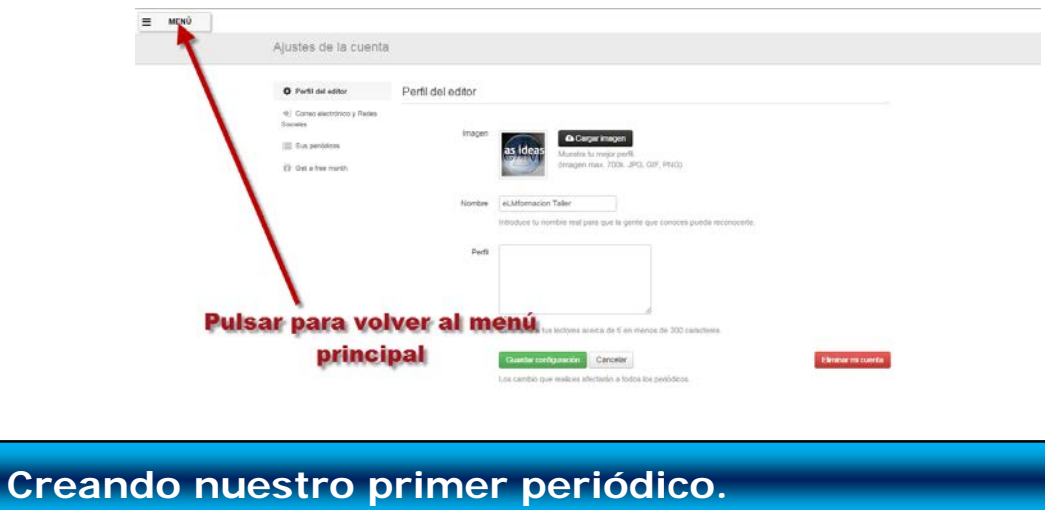

<span id="page-9-0"></span>Una vez desde la página principal de Paper.li y con el menú lateral izquierdo desplegado

pulsaremos sobre crear periódico para crear nuestro primer periódico.

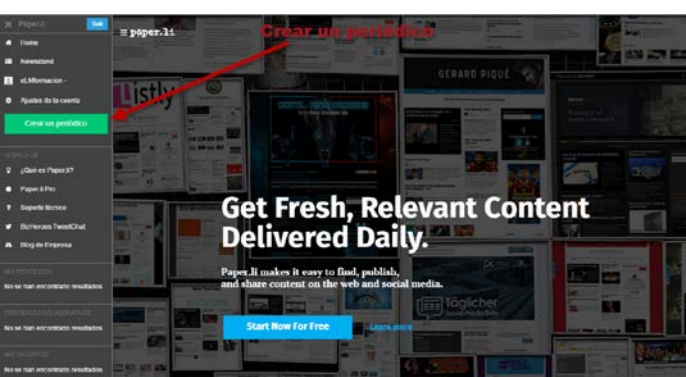

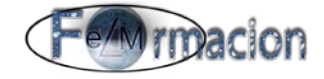

Como vemos nos llevara a la misma página que hemos visto al crear nuestra cuenta de Paper.li, en ella insertaremos los temas de los que tratara nuestro periódico y podemos seleccionar las fuentes, tanto el tema como las fuentes podremos modificarlas posteriormente por lo que más adelante veremos cómo configurarlas.

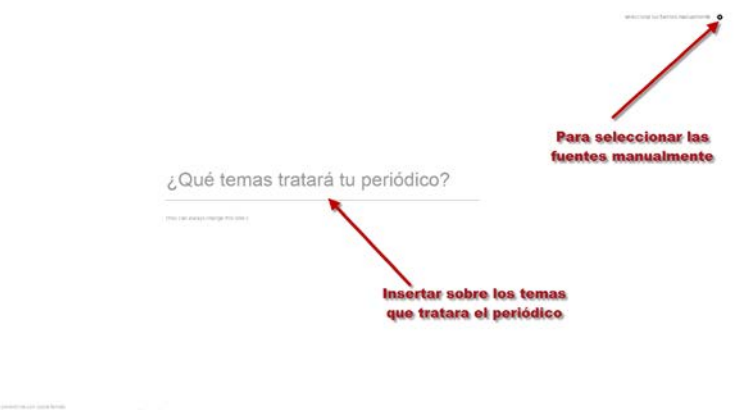

Una vez insertado los temas pulsaremos sobre "Get Content Now" (Obtener contenido Ahora). Y esperaremos unos minutos a que se cree nuestro periódico.

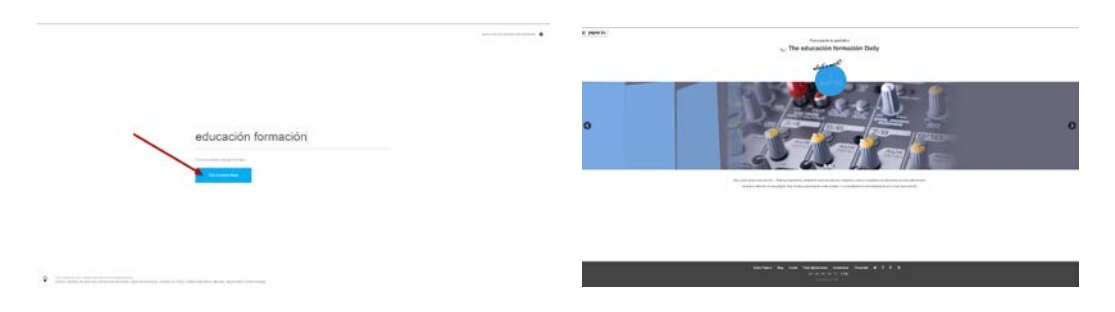

Así de fácil ya tendremos creado nuestro primer periodico, y pulsando Empezar Tour podremos realizar un recorrido de como configurar el mismo o ir directamente a él.

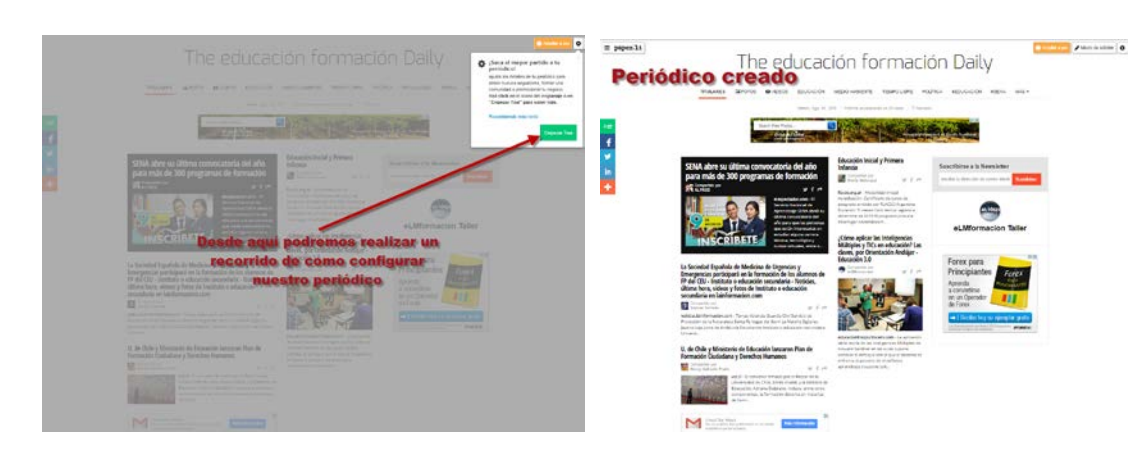

En el siguiente apartado veremos cómo configurar y personalizar nuestro periódico.

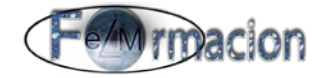

#### **Configurar y personalizar periódicos.**

Para acceder al panel de ajustes de un periódico pulsaremos sobre la rueda de configuración de la esquina superior derecha y nos desplegara a la derecha dicho panel.

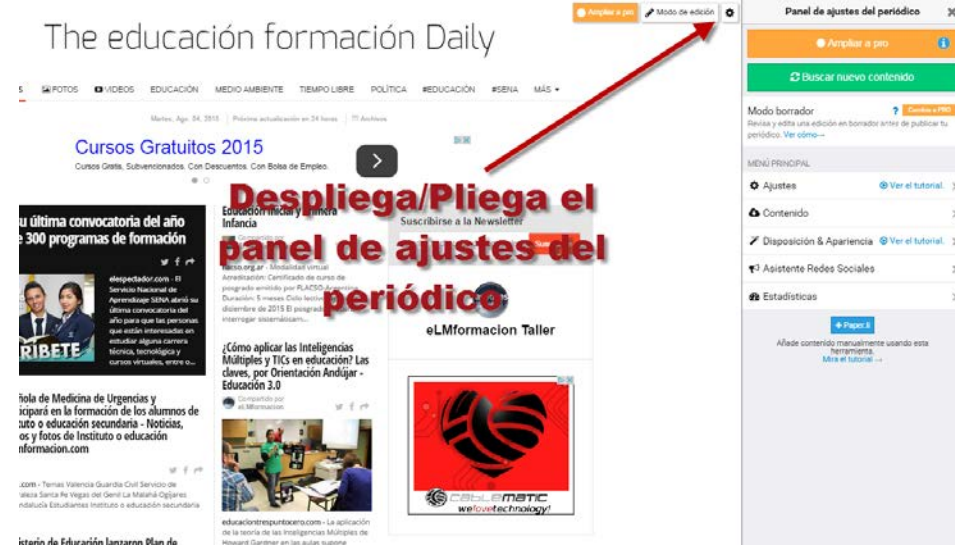

A continuación veremos cada uno de los apartados de dicho panel:

**Ampliar a pro**  $\odot$ Desde este botón podemos acceder a cambiar nuestra cuenta básica gratuita a una cuenta profesional, las diferencias entre las mismas las podéis apreciar en este cuadro comparativo.

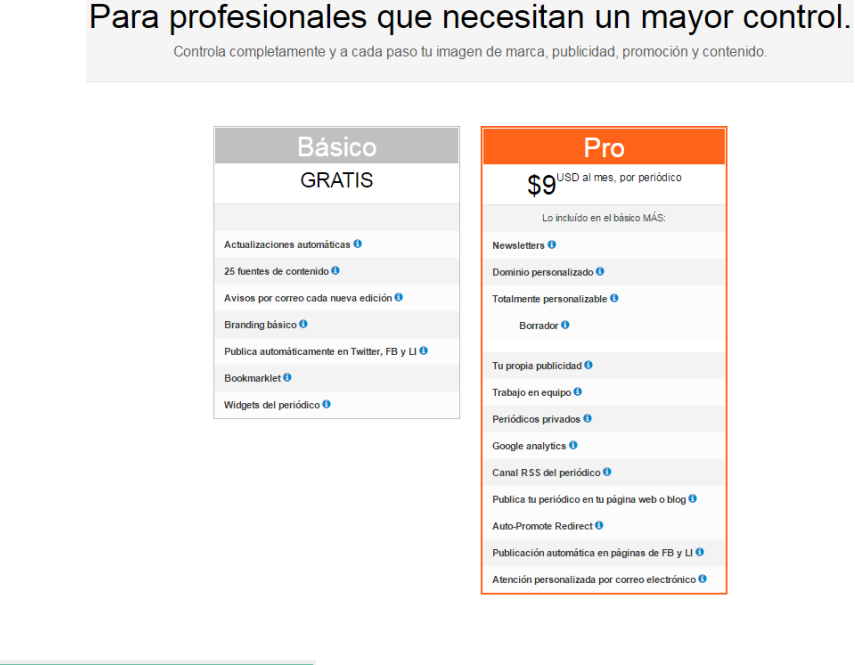

C Buscar nuevo contenido Desde este botón podremos crear una edición completamente nueva del periódico, que reemplazará todo el contenido de la actual. Una

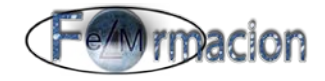

vez pulsada podremos optar por cancelar o confirmar.

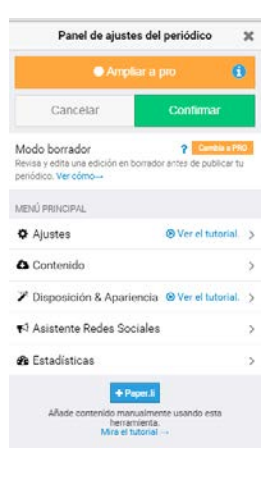

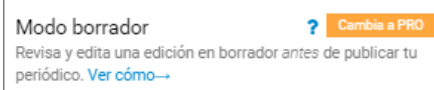

 Esta función nos permite revisar y editar una edición de nuestro periódico antes de publicarla, pero como solo está disponible en la versión de pago no ahondaremos en la misma.

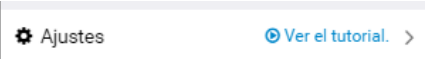

 Ajustes: En esta pestaña podemos encontrar los siguientes apartados (solo veremos los apartados de la versión básica).

• Título: Nos permite dar un título al periódico, podemos cambiar el título que le hemos dado al crearlo. Nos permite un máximo de 100 caracteres.

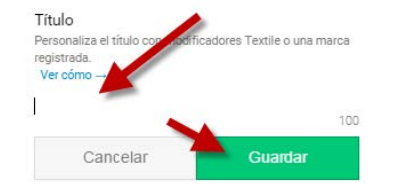

• Subtitulo. Nos permite dar una descripción al periódico en un máximo de 200 caracteres.

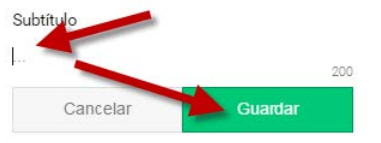

Título Personaliza el título con modificadores Textile o rersonaliza e<br>registrada.<br>Ver cómo -The educación formación Daily Subtítulo Nota del editor Calendario de publicación Dominio personalizado  $2<sup>o</sup>$ Publica tu periódico en tu propio dominio. Ver cómo Privado  $\overline{\mathbf{?}}$ Haz que tu periódico sólo sea visib ti y tus colaboradores. Ver cómo → Colaboradores  $2<sup>1</sup>$ Autoriza a otro(s) co-editor(es) a curar tu periódico  $c$ ómo  $\rightarrow$ Canal RSS  $2<sup>o</sup>$ Lee los titulares de tu periódico en tu lector de RSS preferido Clica para capturar la URL del canal RSS. Borrar periódico

Aiustes

 $\overline{\mathbf{x}}$ 

 $\langle$ 

• Nota del editor. Nos permite poner un texto dentro del periódico también nos permite poner enlaces a Webs  $\blacksquare$ 

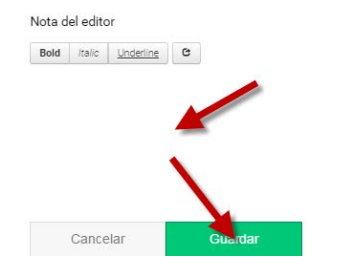

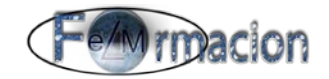

Calendario de publicación

Frecuencia de actualización

 $\mathbf x$ 

Diaria >

08:00 h >

(GMT+00:00) UTC >

- Calendario de publicación: Nos permite configurar los siguientes apartados.
	- o Frecuencia de actualización: Nos permite decidir cuándo se actualiza la Diaria (una vez al día), Dos veces al día, Semanal,

Zona horaria Personalizar (nos permite elegir los días que se actualizara nuestro periódico).

 $\overline{\mathbf{C}}$ 

Hora

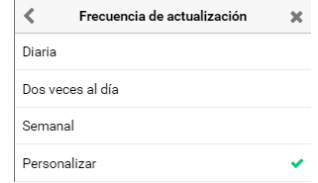

- o Hora: Aquí configuraremos dentro de la hora que queremos se publique nuestro periódico.
- o Zona horaria: Es importante elegir la zona horaria en la que estamos o en la que queremos que se produzca la publicación si queremos que la misma coincida con la seleccionada.

**Borrar periódico**<br>El ultimo botón que encontramos en el menú de

Ajustes es Borrar el periódico, que como se indica servirá para eliminar nuestro periódico. Como esta es una acción irreversible nos pedirá una confirmación para realizarla.

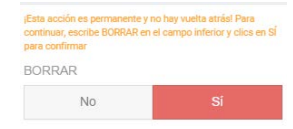

Contenido

Contenido: Desde

esta pestaña será desde donde ajustemos el contenido que se publicara en nuestro periódico. Y consta de los siguientes apartados:

• Busca cualquier cosa:

Q Busca cualquier cosa.. Nos permite buscar las fuentes desde donde se incorporaran los artículos a nuestro periódico. Con estas fuentes Paper.li selecciona aquellos tweets y publicaciones que contienen enlaces, los organiza por categorías y los selecciona y confecciona el periódico. Como vemos también a la izquierda nos permite elegir en las redes donde va a buscar:

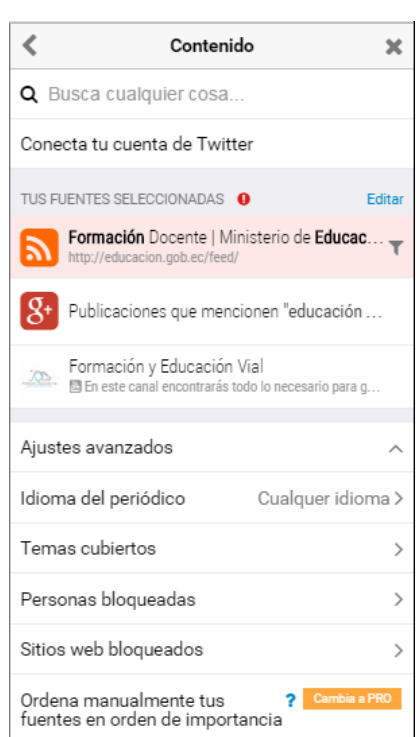

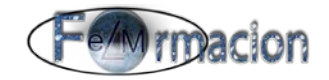

**Buscar Resultados** 

Tweets que mencionen "educación" Ministerio Educación @Mineducacio

> Educación INTEF @educaINTEF<br>♥ Instituto Nacional de Tecnologías Educa Educación 2020 @Educacion2020<br>■ Movimiento ciudadano que busca mejorar la

Revista Educación3.0 @educacion3\_0<br>W Educación 3.0 es la revista del aula del siglo X

CONSEJERÍA DE EDUCACIÓN - Junta de A.

Novedades - CONSEJERÍA DE EDUCACIÓN Definición de **educación** - Qué es, Significa...

Ministerio de Educación | Ecuador

Educación en EL PAÍS

"" Mostrar más GOOGLE+ " Mostrar resultados CANALES DE YOUTUBE --- Mostrar resultados

 $\overline{\mathbf{x}}$ 

o.

 $\hat{<}$ 

O educación

**TWITTER** 

 $\frac{1}{2}$ 

**BOO** 

藟 -- Mostrar más  $RSS$ 

5

- Twitter. Nos permite buscar todos los tuits que mencionen lo que buscamos. Y nos busca cuentas de Twitter donde en el titulo o descripción de la misma contengan lo que hemos definido en la búsqueda.
- Facebook. Nos permite buscar en las publicaciones donde se mencionen las palabras buscadas.
- Google +. Nos permite buscar en las publicaciones que contengan las palabras buscadas.
- RSS .Nos muestra fuentes RSS que contengan los resultados de la búsqueda.
- YouTube. Nos muestra canales cuya descripción contenga las palabras buscadas.

Para elegir las fuentes pulsaremos a su derecha sobre el botón <sup>+</sup> si vemos que aparece el botón  $\overline{\phantom{a}}$  es que dicha fuente ya está seleccionada por lo que si pulsamos sobre el mismo lo que haremos es deseleccionarla.

₹ Conecta tu cuenta de Twitter Conecta tu cuenta con Twitter nos permite conectar nuestra cuenta de Twitter con Paper.li. Si tenemos nuestra cuenta ya conectada nos **CAN** Your favorites aparecerá <sup>Tu cuenta de twitter</sup> > y será muy interesante ya que nos permitirá elegir como fuentes tanto BÚSQUEDAS GUARDADAS los enlaces de nuestra línea de tiempo, los que hemos retuiteado o los marcados como favoritos, también de la búsquedas que tengamos guardadas o de las listas que tengamos creadas en nuestra cuenta. LISTAS DE TWITTER

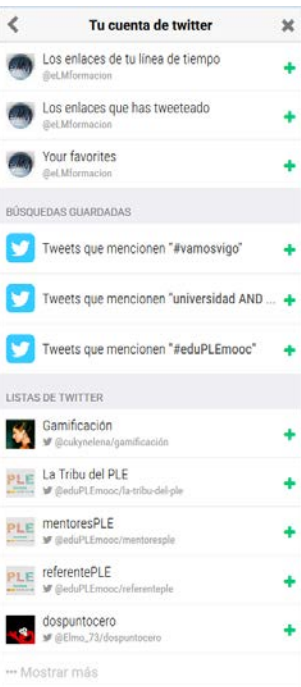

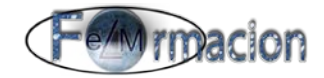

TUS FUENTES SELECCIONADAS <sup>O</sup> Editar | Editar las fuentes seleccionadas nos permite pulsando Editar acceder a eliminar alguna de las fuentes que tenemos seleccionadas para ello pulsaremos sobre el botón que aparecerá a la derecha de las mismas. Finalmente pulsaremos sobre el botón de hecho.

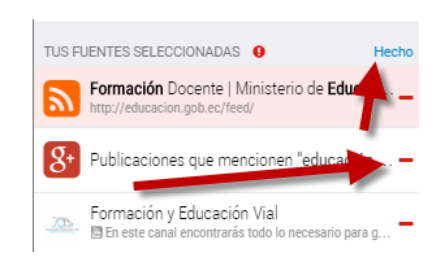

Formación Do • Algunas fuentes como pueden ser las RSS o Twitter pueden aplicarse a su vez mas filtros pulsando  $\tau$  permitiendo establecer si queremos que los artículos que escoja de dicha fuente deban de contener Todas estas palabras, Cualquiera de estas palabra o ninguna de estas palabras.

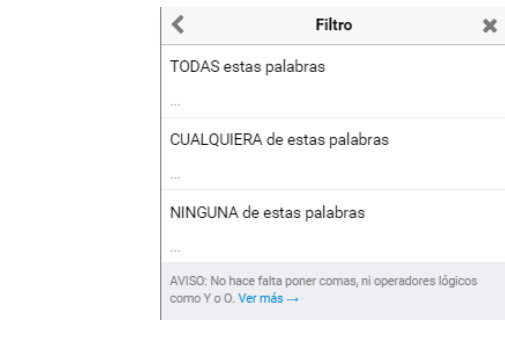

Idioma del periódico Cualquer idioma > Idioma del periódico. Elegiremos el idioma en que queremos que sean los artículos de nuestro periódico. El idioma condicionara las publicaciones de nuestro periódico.

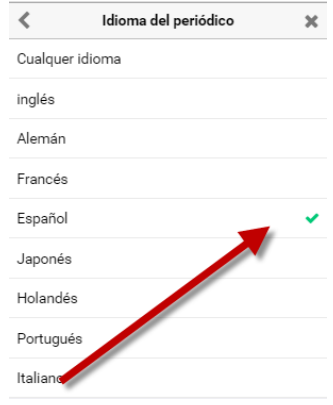

Temas cubiertos **Figure 2018 Contract Contract Contract Contract Contract Contract Contract Contract Contract Contract Contract Contract Contract Contract Contract Contract Contract Contract Contract Contract Contract Co** 

Contiene 2 apartados Elegir secciones del periódico que nos permite seleccionar las secciones que nos gustaría tener en nuestro periódico. Estas apareceran en el menú de temas, de acuerdo al contenido

 $\left\langle$ Temas cubiertos  $\overline{\mathbf{x}}$ Elegir secciones del periódico Cambia el nombre a secciones

encontrado en las fuentes Al retirar una sección esta no se añadirá en la siguiente edición. La sección Cambia el nombre a secciones del periódico no la veremos al pertenecer a la opción pro.

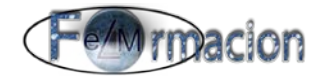

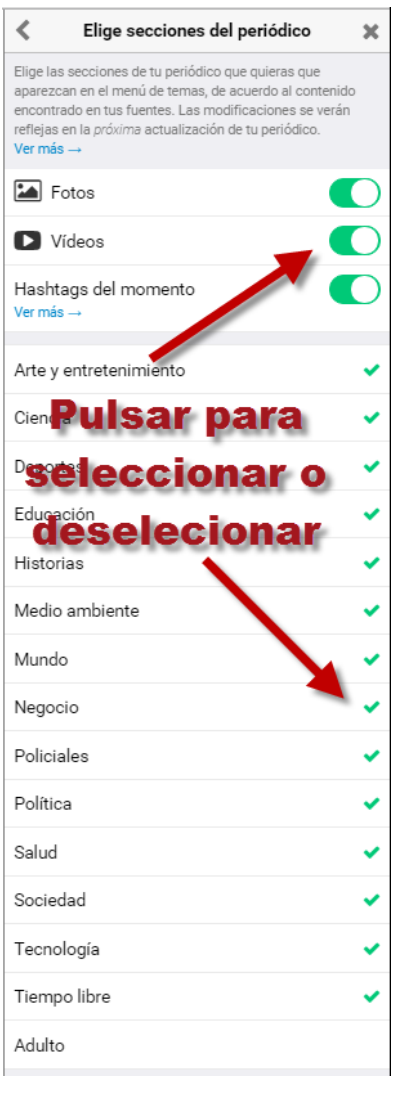

Hay que tener cuidado con marcar la sección adultos ya que entonces nuestro periódico podría incluir material pornográfico no recomendado para menores.

Personas bloqueadas and a Nos permite ver si tenemos alguna persona bloqueada y desbloquearla de las fuentes de nuestro periódico. Más adelante en como editar un periódico veremos cómo podemos bloquear una persona para que sus artículos no aparezcan en nuestro periódico.

![](_page_16_Picture_5.jpeg)

Página n. 16

![](_page_17_Picture_1.jpeg)

≯ Disposición & Apariencia · Ver el tutorial. >

Disposición y apariencia: Nos permite cambiar el aspecto de nuestro periódico y se divide en 3 apartados.

![](_page_17_Picture_87.jpeg)

Aspecto

 $\overline{\mathbf{x}}$ 

- Aspecto: Además de las < opciones de pago que no veremos nos permite personalizar los siguientes elementos:
	- O Combinación de colores **DE**> Combinación de colores. Nos permite seleccionar el color que tendrán algunos de los elementos de nuestro periódico. Podemos elegir entre unos colores predeterminados o mediante color personalizado elegir uno cualquiera.

![](_page_17_Picture_7.jpeg)

![](_page_17_Picture_88.jpeg)

A continuación os ponemos el mismo periódico cambiando la combinación de colores a azul oscuro y naranja.

![](_page_17_Picture_10.jpeg)

![](_page_18_Picture_1.jpeg)

Tipografía del título del periódico

Tamaño de letra

Tamaño de letra

Color de la tipografía

Tipografías

Título del periódico Tipografía del título delOpen Sans Condensed ><br>artículo

 $\overline{\mathbf{x}}$ 

 $E_{Y\cap Y}$ 

 $60px$ 

 $21px$ 

 $\,$   $\,$ 

o Tipografías **Nos permite** elegir diferentes fuentes de letra tanto para el título del periódico y los artículos como para el cuerpo de los artículos. También nos permite elegir el Tamaño que tendrá dichas fuentes y el color de la tipografía del Título del periódico.

Opciones para el Titulo del periódico.

![](_page_18_Picture_97.jpeg)

#### Opciones para la tipografía del artículo del periódico.

![](_page_18_Picture_98.jpeg)

#### Opciones para la tipografía del texto de los artículos.

![](_page_18_Picture_99.jpeg)

![](_page_19_Picture_1.jpeg)

O Fondo del periódico. Nos < permite poner un fondo personalizado a nuestro periódico el tamaño ideal de la imagen debe de ser 1280 x 800 pero también nos permite con otros formatos pudiendo alinearlos a derecha, izquierda centrado o que formen mosaico. También nos permite elegir un color de fondo.

Ejemplo de periódico con un fondo en forma de mosaico.

![](_page_19_Picture_84.jpeg)

![](_page_19_Picture_5.jpeg)

O Miniatura del periódico. No > Miniatura del periódico. Imagen en miniatura que será la imagen que identificara el periódico en el quiosco su tamaño ideal debe ser 268 x 181, también aparecerá como cuando se comparta el periódico en las redes sociales.

![](_page_19_Picture_7.jpeg)

![](_page_19_Picture_8.jpeg)

![](_page_20_Picture_1.jpeg)

Widgets. En este apartado Paper.li nos permite insertar en nuestro periódico una serie de espacios (Widgets) dentro del periódico, podemos insertar un Widget de Twitter (puede ser nuestra cuenta, otra cuenta, una búsqueda) , un botón para que nos envíen correos electrónicos, una zona para poner comentarios y enlaces para compartir nuestro periódico a través de las redes sociales. A continuación veremos cada uno de los apartados.

![](_page_20_Picture_108.jpeg)

O Widget de Twitter No > Rn el apartado de Widget de Twitter debemos de copiar el código que nos proporcionara Twitter una vez configuremos el mismo en Twitter.

![](_page_20_Picture_109.jpeg)

![](_page_20_Picture_110.jpeg)

Una vez copiado deslizaremos a la derecha el botón  $\Box$  para activar el Widget de Twitter y nos permitirá copiar el mismo en el espacio destinado para ello.

![](_page_20_Picture_111.jpeg)

Pegaremos el código y una vez pegado pulsaremos sobre guardar.

![](_page_20_Picture_10.jpeg)

Una vez realizado veremos cómo en nuestro periódico aparecerá el Widget de Twitter que hayamos insertado en el mismo.

![](_page_21_Picture_1.jpeg)

![](_page_21_Picture_2.jpeg)

O Contacta con el editor **Contacta con el editor**. Deslizaremos a la derecha el botón  $\circled{2}$  para activar este botón que mostrara en nuestro periódico el siguiente icono  $\bigcirc$ y nos permitirá a través del mismo enviar a la cuenta de correo del creador del periódico un e-mail.

![](_page_21_Picture_4.jpeg)

![](_page_22_Picture_1.jpeg)

Al pulsar sobre el mismo nos abrirá el siguiente cuadro de dialogo para poder enviar dicho e-mail.

![](_page_22_Picture_60.jpeg)

o Facebook comentarios. Deslizaremos a la derecha el botón para habilitar un lugar para poner comentarios mediante el perfil de Facebook y abrir debates.

![](_page_22_Picture_61.jpeg)

O Mostrar el widget Compartir **Despite Alexander State Handburg and Mostrar el widget compartir. Deslizaremos a** 

la derecha el botón  $\bigcirc$  para activar este botón que mostrara en nuestro periódico diferentes enlaces para poder compartir este periódico a través de las redes sociales.

![](_page_23_Picture_1.jpeg)

![](_page_23_Picture_2.jpeg)

 $\overline{\left\langle \right\rangle }$ 

₹ Asistente Redes Sociales Asistente Redes Sociales. Desde este apartado podremos definir cómo va a ser el formato de Newsletter que se enviara a los suscriptores así como si queremos que cada vez que se cree una nueva edición de nuestro periódico automáticamente se publique en nuestras redes sociales asi como podemos obtener los códigos HTML de los Widgets de nuestro Periódico si queremos publicarlo en nuestro blog o página web. Veremos cuáles son los apartados que podemos configurar en la versión basic.

Asistente Redes Sociales  $\overline{\mathbf{x}}$ SERVICIO DE CORREO ELECTRÓNICO a Ver el tim Sermato del<br>Newsletter Simple notificación > Superior Emails de confirmación de ? Camina<br>Suscripción Personaliza el texto de tus emails de confirmación de suscripción OBTÉN MÁS SUSCRIPTORES  $\mathbf{R}$  Enviar invitaciones a suscribirse  $\overline{\mathbf{?}}$ Ventana de Suscripción  $7<sup>o</sup>$ Activa una ventana emergente en tu periódico para a<br>tus lectores a que se suscriban. Más información  $\rightarrow$ . CANALES SOCIALES Twitter, Facebok & LinkedIn Activa la promoción automática de tu periódico en tus sociales NOTIFICACIONES MANUALES Control de notificaciones **P** Ca Activa el Control de Notificaciones para controlar cuándo promover tu periódico por email y en las redes sociales .<br>Ver el tutorial → INSERCIONES EN PÁGINAS WEB Widget de suscripción  $\overline{\mathbf{?}}$ Promociona tu periódico y newsletter añadiendo un widget de suscripción a tu página web o blog. Mira cómo Widget de titulares Incrusta los titulares de tu periódico en tu blog o página web. Ver ejemplo→ Widget Nomad Inserta un widget personalizable en tu blog o página web y redirige a éste todo el tráfico procedente de tu propia ón. Ver eje Marco incorporado ? Cambia a l Inserta tu periódico completo en tu blog o web y redirige a éste todo el tráfico auto-promocionado. Ver eje

**Example 19 Formato del Simple notificación**<br>Formato del Newsletter únicamente nos deja

configurarlo como simple notificación lo que significa que cada vez que se publique una nueva edición se enviara un e-mail donde figurara el artículo principal de la misma.

![](_page_23_Picture_186.jpeg)

![](_page_23_Picture_8.jpeg)

![](_page_24_Picture_1.jpeg)

ociales

![](_page_24_Picture_124.jpeg)

y LinkedIn. Deslizaremos a la derecha el botón  $\cup$  para activar o a la izquierda para desactivar que se envíe una publicación a nuestras redes sociales (Twitter, Facebook o

LinkedIn) cada vez que se publique una nueva edición de nuestro periódico. Para ello se pedirá una autorización a la cuenta de la red social que vayamos a activar. Aquí podemos ver el ejemplo de autorización para Facebook.

![](_page_24_Picture_5.jpeg)

Dependiendo de la red social nos dejara confeccionar el mensaje de diferente forma pudiendo cambiar el mensaje que Paper.li tiene por defecto.

Twitter: Además del mensaje nos permite elegir si queremos que se mencione dando las gracias a alguna de las cuentas con las que se ha creado la edición. Si incluimos menciones también podremos personalizar el texto que ira antepuesto a las mismas. Esta es una forma muy efectiva de ganar seguidores en nuestra red de Twitter

Facebook: Por defecto el mensaje esta en ingles por lo que es conveniente cambiarlo, la versión gratuita solo nos permite publicarlo en un perfil y además de cambiar el texto nos permite que la información que aparezca sea el articulo principal o información del periódico.

![](_page_24_Picture_9.jpeg)

![](_page_24_Picture_125.jpeg)

VISTA PREVIA

Manuel López Martíne<br>Hot off the press! eLMfc

![](_page_25_Picture_1.jpeg)

LinkedIn: Por defecto el mensaje esta en ingles por lo que es conveniente cambiarlo, y al igual que con Facebook nos permite cambiar el texto y además también modificar que la información que aparezca sea el articulo principal o información del periódico.

![](_page_25_Picture_3.jpeg)

![](_page_25_Picture_126.jpeg)

![](_page_25_Picture_127.jpeg)

idget de titulares nos facilitar el código HTML para poder incrustar en nuestro blog o página web y se nos mostrara el resumen del contenido e ira pasando una noticia del periódico.

![](_page_25_Picture_128.jpeg)

![](_page_25_Picture_8.jpeg)

el código HTML para que podamos incrustar nuestro periódico en nuestro blog o sitio web.

#### **Widget Nomad**

 $\mathbf x$ 

Ver el código HTML

![](_page_25_Picture_12.jpeg)

![](_page_25_Picture_13.jpeg)

![](_page_26_Picture_1.jpeg)

**@** Estadísticas Estadísticas. En este apartado se nos permite visualizar algunas estadísticas de nuestro periódico.

Seguidores: Podemos ver aquellas personas que se han suscrito a nuestro periódico.

![](_page_26_Picture_4.jpeg)

![](_page_26_Picture_82.jpeg)

Visitas; Nos indica el número de visitas que ha recibido nuestro periódico.

Nomad incrustado en blogs y páginas web: Nos indica las veces que se han incrustado los Widgets de nuestro periódico en alguna página web o blog.

+ Paper.li Botón de Paper.li Agrega contenido a tu periódico desde cualquier parte en la Web.

<span id="page-26-0"></span>Nos permite pinchar sobre el siguiente botón y arrastrarlo a la barra de marcadores de nuestro navegador.

![](_page_26_Figure_10.jpeg)

Una vez lo tengamos en nuestro navegador, cuando estemos navegando pulsando sobre el mismo nos permitirá obtener dicho contenido para insertar en nuestros periódicos, más adelante veremos de forma más detallada como realizarlo.

![](_page_27_Picture_1.jpeg)

![](_page_27_Picture_2.jpeg)

![](_page_28_Picture_1.jpeg)

#### <span id="page-28-0"></span>**Estructura de un periódico en Paper.li**

Una vez tenemos creado y configurado ya nuestro periódico en la siguiente imagen podemos ver donde quedan colocados los diferentes elementos dentro del mismo.

![](_page_28_Picture_24.jpeg)

![](_page_29_Picture_0.jpeg)

![](_page_29_Picture_1.jpeg)

#### <span id="page-29-0"></span>**La barra lateral izquierda.**

La barra lateral izquierda de la que ya hemos visto anteriormente como desplegarla pulsando sobre el icono  $\equiv$  paper-11 y la función de Ajustes de la cuenta veremos ahora las demás funcionalidades a las que podemos acceder desde la misma.

![](_page_29_Picture_4.jpeg)

Salir Desde esta pestaña pulsando la X cerramos la barra lateral y pulsando sobre Salir , salimos de Paper.li con nuestra cuenta de usuario.

Home Home. Desde aquí accederemos a la página de inicio de Paper.li.

Newsstand Newsstand (Quiosco). Nos permite navegar y buscar entre todos los periódicos existentes en Paper.li mediante el campo de búsqueda que posee.

![](_page_29_Picture_8.jpeg)

Dentro de dicha búsqueda podemos seleccionar si queremos que busque en periódicos o en usuarios y el idioma de los periódicos en los que se efectuara la búsqueda.

![](_page_29_Picture_10.jpeg)

![](_page_30_Picture_1.jpeg)

![](_page_30_Picture_2.jpeg)

Dentro del apartado quiosco también tenemos diferentes pestañas que nos permitirán acceder fácilmente a

Mis periódicos. Los periódicos que he creado yo.

![](_page_30_Picture_5.jpeg)

Periódicos en colaboración. Los periódicos en los que estemos colaborando con otro editor, en este caso está vacío ya que la función de realización de periódicos de forma colaborativa no está disponible en la versión basic.

![](_page_30_Picture_7.jpeg)

Mis favoritos. Nos mostrara los periódicos que tenemos marcados como favoritos, para marcar o desmarcar un periódico como favorito pulsaremos sobre la estrella que encontramos en el mismo.

![](_page_30_Picture_9.jpeg)

Periódicos de tus amigos. Nos mostrara los periódicos de nuestros contactos.

![](_page_31_Picture_1.jpeg)

![](_page_31_Picture_2.jpeg)

Selección del Staff. Nos muestra una serie de periódicos que el equipo de Paper.li considera que pueden ser interesantes.

![](_page_31_Picture_4.jpeg)

Tendencias actuales. Nos muestra otra serie de periódicos que el equipo de Paper.li considera que están siendo los mas populares.

![](_page_31_Picture_6.jpeg)

![](_page_32_Picture_1.jpeg)

![](_page_32_Picture_2.jpeg)

![](_page_32_Picture_3.jpeg)

Ajustes de la cuenta ۰ Este apartado ya lo hemos visto anteriormente y desde el mismo podremos configurar nuestro perfil en Paper.li.

![](_page_32_Picture_5.jpeg)

Desde este botón podremos crear un nuevo periódico, este apartado también lo hemos visto con anterioridad.

![](_page_32_Picture_79.jpeg)

![](_page_33_Picture_1.jpeg)

#### <span id="page-33-0"></span>**Insertar artículos desde una página web.**

Anteriormente hemos visto como arrastrar el botón de Paper.li a la barra de marcadores para poder agregar artículos, imágenes o videos directamente desde una página web a nuestro periódico o añadir nuevas fuentes desde las RSS de dicha página. Para ello lo primero que tendremos que realizar es añadir el botón de Paper.li a nuestro navegador. Si aún no lo tenéis instalado podéis ir al [siguiente apartado para ver cómo realizarlo.](#page-26-0)

Una vez instalado basta que cuando estemos navegando o insertemos en nuestro navegador la página o el artículo que queremos forme parte de nuestro periódico pulsemos en el botón de Paper.li que hemos instalado anteriormente. Pueden existir algunas páginas que por su estructura no nos permita utilizarlas como artículos de nuestro periódico en dicho caso no ocurrirá nada al pulsar sobre el botón de Paper.li

Al pulsar el botón de Paper.li nos abrirá una nueva ventana de dialogo en donde podremos escoger, si queremos insertar dicho artículo en nuestro periódico. También si dicha página contiene una fuente RSS podemos agregar dicha RSS a las fuentes que nuestro periódico utiliza para su publicación automática. Finalmente también podremos escoger dentro de las imágenes que Paper.li detecta las que queramos incluir en nuestro periódico.

![](_page_33_Picture_93.jpeg)

Para seleccionar las imágenes pulsaremos sobre el botón Escoger Imágenes y nos aparecerán las imágenes que Paper.li detecta para poder incluir en nuestro periódico con un botón azul en su parte superior izquierda **+ Pick Image** que nos permitirá escogerla, una vez las hayamos escogido dicho botón cambiar a verde selected x y pulsando sobre el mismo deseleccionaremos las imágenes escogidas.

![](_page_34_Picture_1.jpeg)

![](_page_34_Picture_2.jpeg)

Finalmente escogeremos el periódico al que queramos añadir dichos elementos y pulsaremos Agregar al periódico.

![](_page_34_Figure_4.jpeg)

A continuación podéis ver las imágenes de cómo han quedado añadida tanto el artículo, como la RSS y dos imágenes que hemos elegido para incorporar a nuestro periódico.

![](_page_35_Picture_1.jpeg)

![](_page_35_Picture_2.jpeg)

![](_page_35_Figure_3.jpeg)

#### <span id="page-35-0"></span>**Modificar la posición o eliminar los elementos dentro del periódico.**

Para modificar o eliminar los elementos de nuestro periódico debemos ir al Modo edición, pulsando sobre el botón  $\left[\begin{array}{cc} \text{Modo de edición} \end{array}\right]$  de la parte superior derecha. Una vez pulsemos sobre el mismo vemos como los elementos de nuestro periódico pasan a estar situados en un marco gris y en la parte superior a aparecen los siguiente iconos.

![](_page_35_Picture_6.jpeg)

![](_page_36_Picture_1.jpeg)

Los iconos sirven para bloquear a una persona y bloquear un sitio. Pulsando sobre el icono bloquearemos a un sitio y pulsando sobre el siguiente icono . Bloquearemos a una persona. Al bloquear tanto a una persona como un sitio sus artículos no aparecerán en

el periódico y también serán bloqueados para futuras ediciones del mismo.

![](_page_36_Picture_66.jpeg)

El icono sirve para eliminar o borrar un artículo de nuestro periódico.

El icono  $\bullet$  sirve para quitar dicho artículo de los titulares del periódico, si el artículo no está en los titulares nos encontraremos con este icono  $\uparrow$  que servirá para que incluir el artículo en los titulares.

El icono  $\pm$  es el que nos permite desplazar el artículo, foto o video al lugar donde deseemos de nuestro periódico para lo cual bastara pinchar y desplazar el elemento a donde queramos. Los artículos podemos desplazarlos tanto a un lugar dentro de los titulares como desplazarlos a cualquier sección de nuestro periódico.

![](_page_36_Picture_67.jpeg)

![](_page_37_Picture_1.jpeg)

Cuando estemos en formato edición también nos aparecerá el icono  $\blacksquare$  en algunos de los elementos de nuestro periódico pulsando sobre el mismo accederemos directamente a la pantalla de edición de dicho elemento.

![](_page_37_Picture_3.jpeg)

Una vez hemos finalizado de realizar todos los cambios que deberemos pulsar Modificación terminada para que dichos cambios tengan efecto.

![](_page_37_Picture_5.jpeg)

#### <span id="page-37-0"></span>**Compartir artículos de nuestros o de otros periódicos.**

Paper.li nos permite que compartamos artículos de nuestro o de otros periódicos, esto puede ser interesante si queremos enviar a alguien algún artículo de algún periódico que consideremos sea interesante

Para compartir un artículo nos situaremos sobre el mismo y en la parte superior derecha del Página n. 37

![](_page_38_Picture_1.jpeg)

mismo vemos como aparecen 2 iconos de Facebook y Twitter para compartir dicho artículo

a través de estas redes sociales, si pulsamos sobre el icono  $\Box$  nos permitirá escoger entre otras redes sociales o e-mail para compartir dicho artículo.

![](_page_38_Figure_4.jpeg)

#### <span id="page-38-0"></span>**Ediciones antiguas de nuestros periódicos.**

Paper.li nos permitirá también tener acceso a las ediciones anteriores de nuestros periódicos, para acceder a las mismas pulsaremos sobre Archivos, nos desplegara un calendario donde podremos acceder a las ediciones anteriores.

![](_page_38_Picture_7.jpeg)

En la barra del navegador tendremos la url que deberemos copiar para enviar el enlace a dicha edición, esto es muy útil si queremos realizar alguna edición especial de nuestro periódico con algún acontecimiento para poder divulgarla después. Si queremos volver a la edición actual pulsaremos sobre Leer la edición actual.

![](_page_39_Picture_1.jpeg)

![](_page_39_Picture_2.jpeg)